# **Welcome to the new AFIDS 2.0 system!**

We are moving to this new system to simplify the mission coordination process and provide our pilots with more details and flexibility when researching and signing up for flights. We hope these additional features will be as useful to you as they are to our staff.

With AFIDS you can now find flights by date range, days of the week, maximum number of passengers, maximum weight, and maximum distance. You can also search by minimum efficiency, this is a calculation of flight efficiency based on the home base airport in your account settings. Another change is the Itinerary which replaces the old post mission and link set-up reports. With this Itinerary you will now see a detailed itinerary with all the mission & legs info specific to this mission.

# **Getting started**

Here are two easy steps to get you started.

1. Login, this will bring you to the Instrument Panel home page displaying a map of available missions. (http://afne.afids.org)

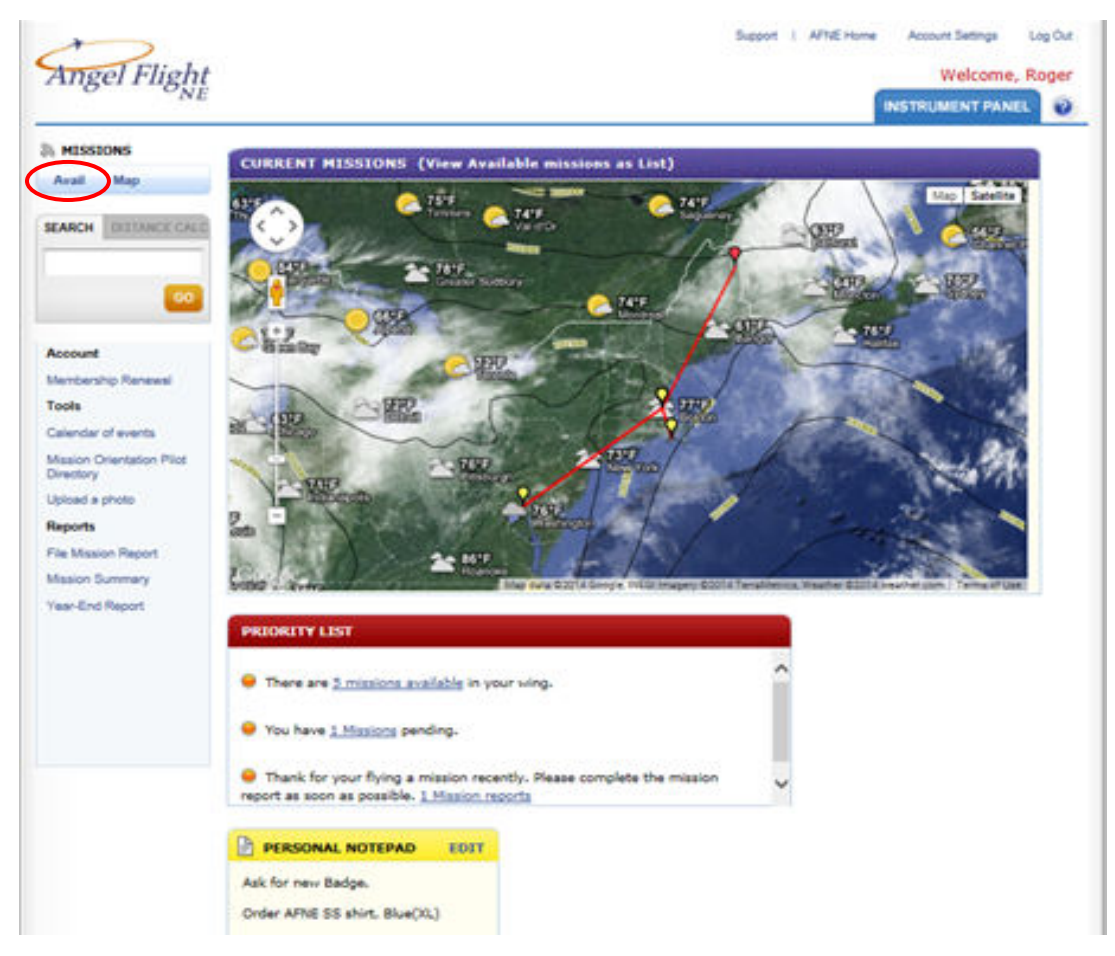

- 2. Click on the "Avail" button on the top left corner under "Missions."
- 3. This will take you to the Missions Available list which will give detailed itineraries for all available missions.

# **Missions Available**

Available missions will be displayed

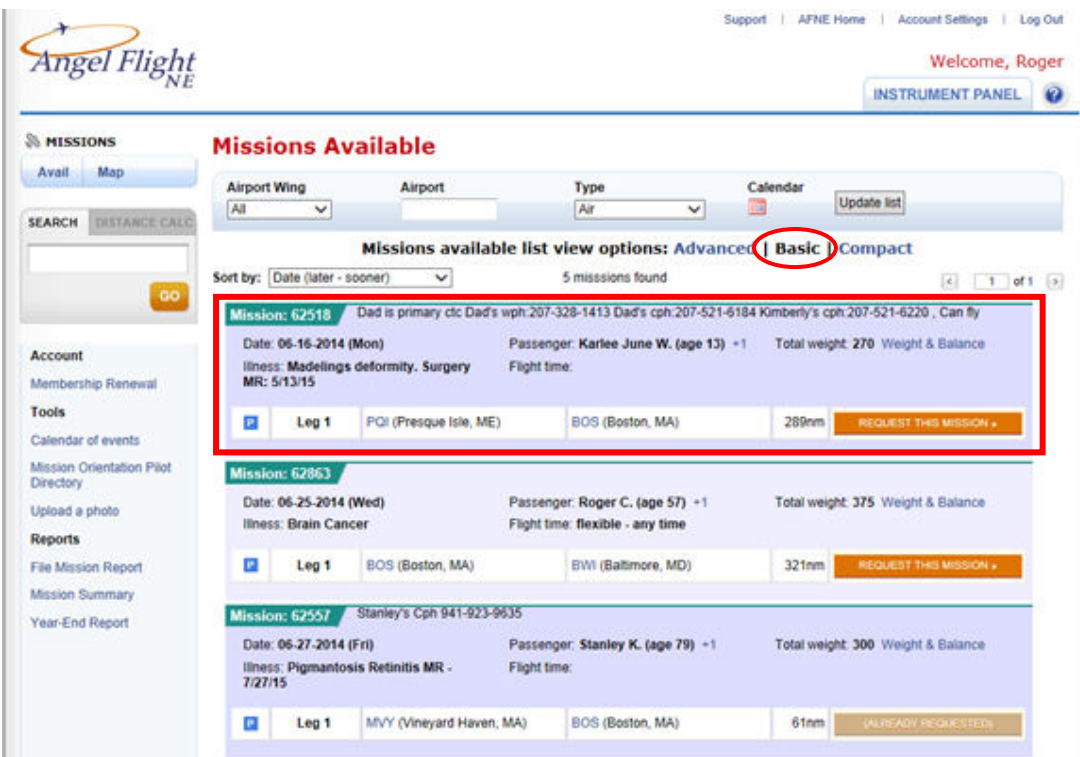

The mission available "Basic View" list will most likely be the feature of AFIDS you will use the most as a pilot. It will list all available mission legs. A mission may consist of multiple legs, which are linking flights to cover longer distances or cross into territories covered by other organizations. If a mission has multiple legs, some may be filled and some open, so you may see a mission with both. Of course, you can only request the mission legs that are open, in other words, do not yet have a Command Pilot assigned.

A passenger's travel experience with your organization has a hierarchy of information:

- Itineraries capture the information that applies to the entire travel experience, such as the passenger, the origin, and the destination.
- An itinerary may consist of one or more missions. A mission captures the information that applies to a specific travel day. A good example is an itinerary which covers a passenger's travel to a medical appointment. Such an itinerary will often consist of travel to the appointment on one day, and return home on another day. In this example, there would be two missions (to treatment and then back home) divided into two missions because they take place on two different days.
- If a mission is too long for a single flight, coordinators will sometimes divide a mission into several legs. Each leg has its own origin and destination, which will overlap with the origin and destination of the mission. For example, a mission goes from point A to point D, but leg one goes from point A to point B, leg 2 from point B to point C, and leg three from point C to point D. A mission leg is the part of the passenger's travel experience that a single pilot will fly. Therefore, when you request a flight, you are requesting a mission leg.

## **Mission Search Filters**

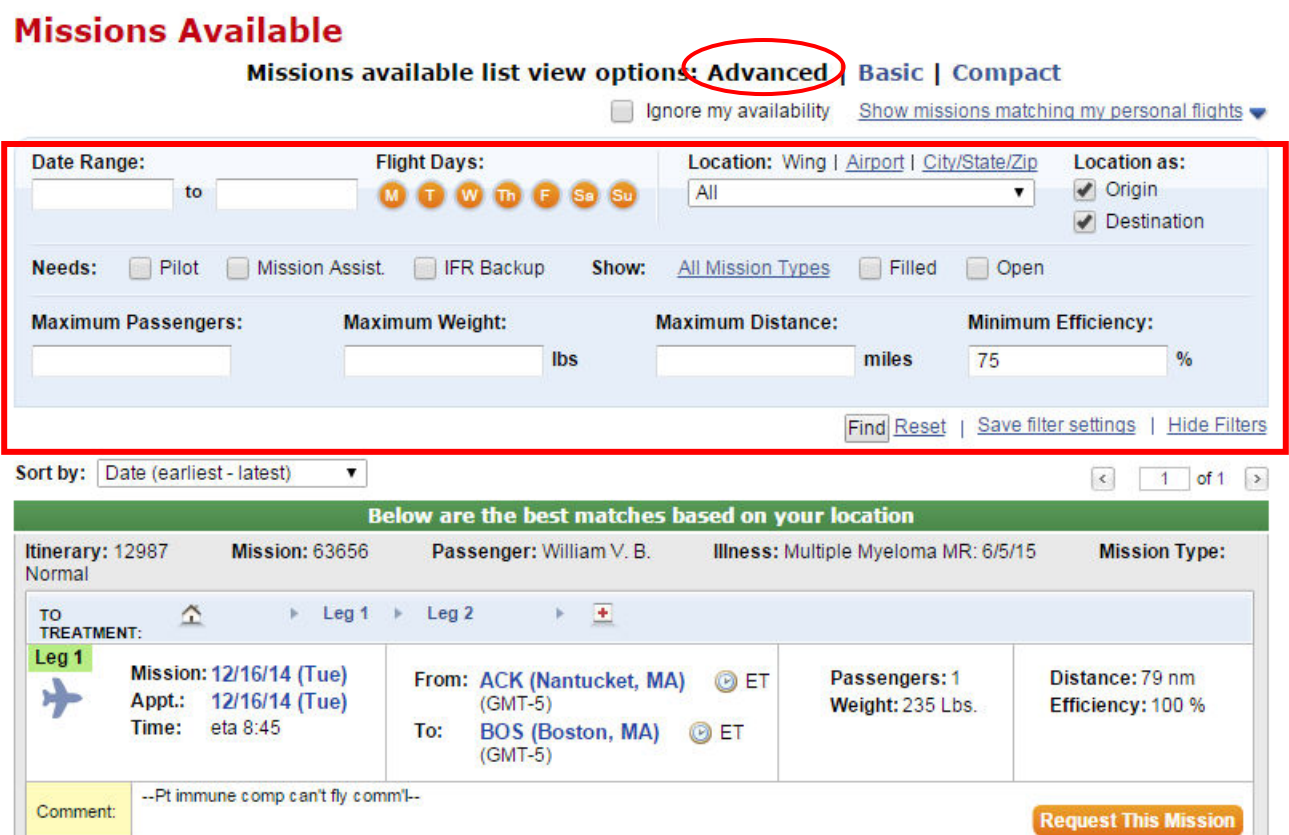

The Missions Available "Advanced View" list has a number of filters you can set to reduce the number of missions shown by increasing the relevancy of the missions to your location, availability, aircraft, and so forth. At first, the list will probably be broader than you would like, depending on the number of available missions, but you can set the filters and save them as defaults to make future searches more relevant.

Since missions can consist of one or more mission legs, you may see some missions with a mission leg that has been filled, but if displayed at least one leg will be available. Also with this new system we are able to add earth angel legs. So all the air legs may be filled, but a ground leg is still available, causing the mission to appear on the list. Likewise, all the ground legs are filled but an air mission is available.

Once you have re-set any of the filter criteria, click the "Find" button to update the list.

## **Sorting Missions by Date**

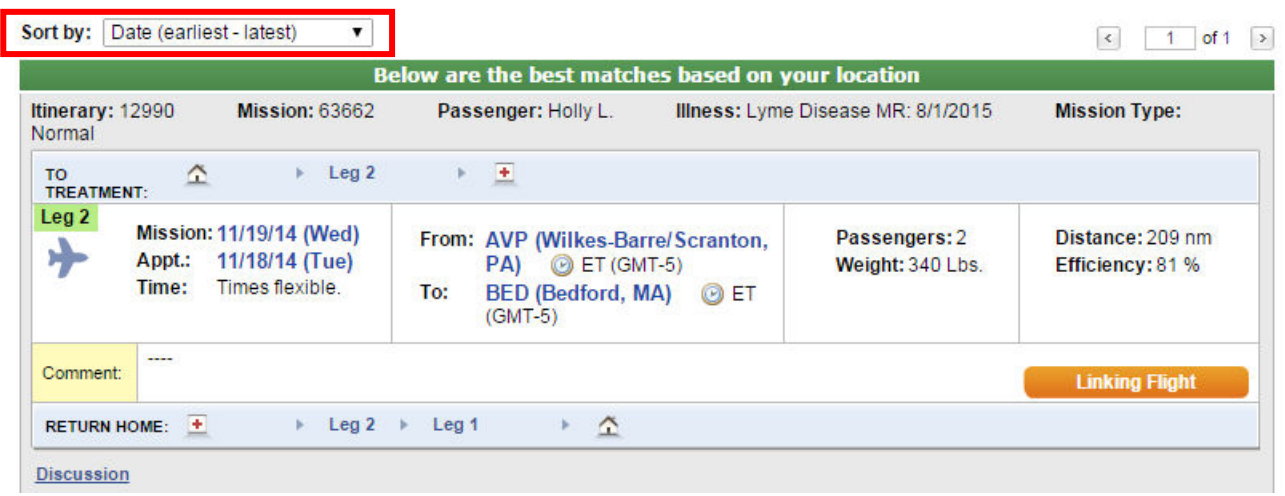

Available missions are sorted by the mission date. Drop down the sort selector to change the sort order from ascending (earlier missions on top) to descending (later missions on top).

## **Saving Your Filter Settings**

## **Missions Available**

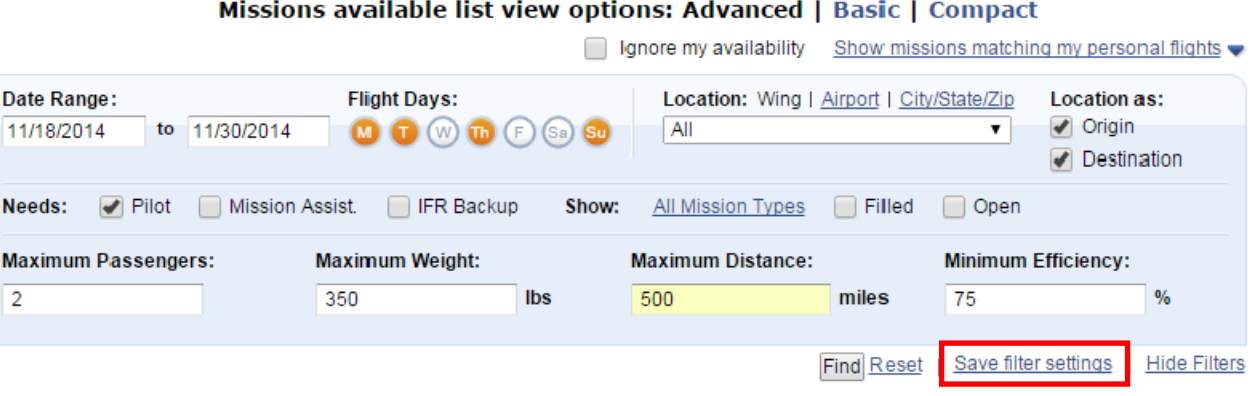

For your convenience, you can save your filter settings so that they are pre-populated every time you display the mission available list. These setting are used to filter the list when you first display the page. You can then change any of the filter settings and click "Find" again to revise your list.

To save your settings, set the filter fields the way you want them to be saved, and then click the link to "Save filter settings."

## **Not Enough Available Flights?**

To show more missions, you can progressively remove filters which are preventing some missions from being displayed. You can decrease the efficiency figure (or set it to be blank). The maximum range and maximum passengers may also be limiting the number of flights you see. You can also click "Reset" which will clear all the filters and allow display of all open missions.

## **Initial Filter Settings**

# **Missions Available**

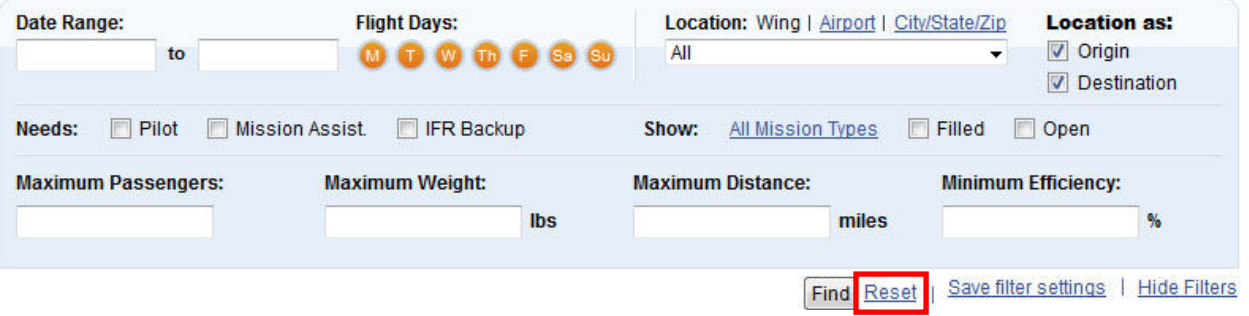

When you first display the missions available list, some filter settings may be pre-populated. These filter settings can come from:

- Your user settings, which are created when you "save filter settings" described in further detail below.
- Your availability settings, which are set in Account Settings for your profile.

Note that some of these fields may be initially hidden. For example, if you have saved settings that include airport identification, only missions to or from that airport are shown. You need to click on the link for "Airport" to see if there is a value specified for the airport.

# **Requesting a Mission**

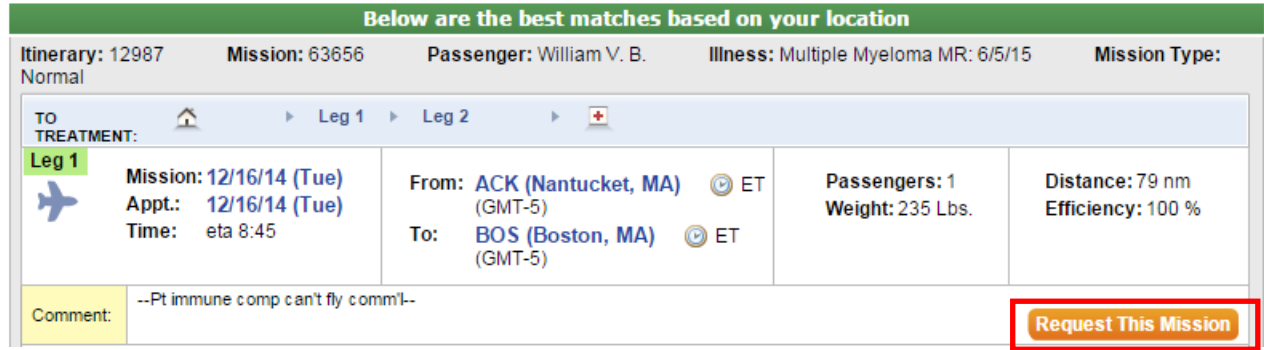

Once you see a mission you're interested in taking, you can request the mission leg from the available missions list. Legs that are available have a button labeled "Request this Mission." Simply click this button to request the flight. Note that if you have already requested this flight, the button will be labeled "Already requested."

Once you click on the "Request This Mission" button, you will see a page similar to the following page.

#### **Request Mission**

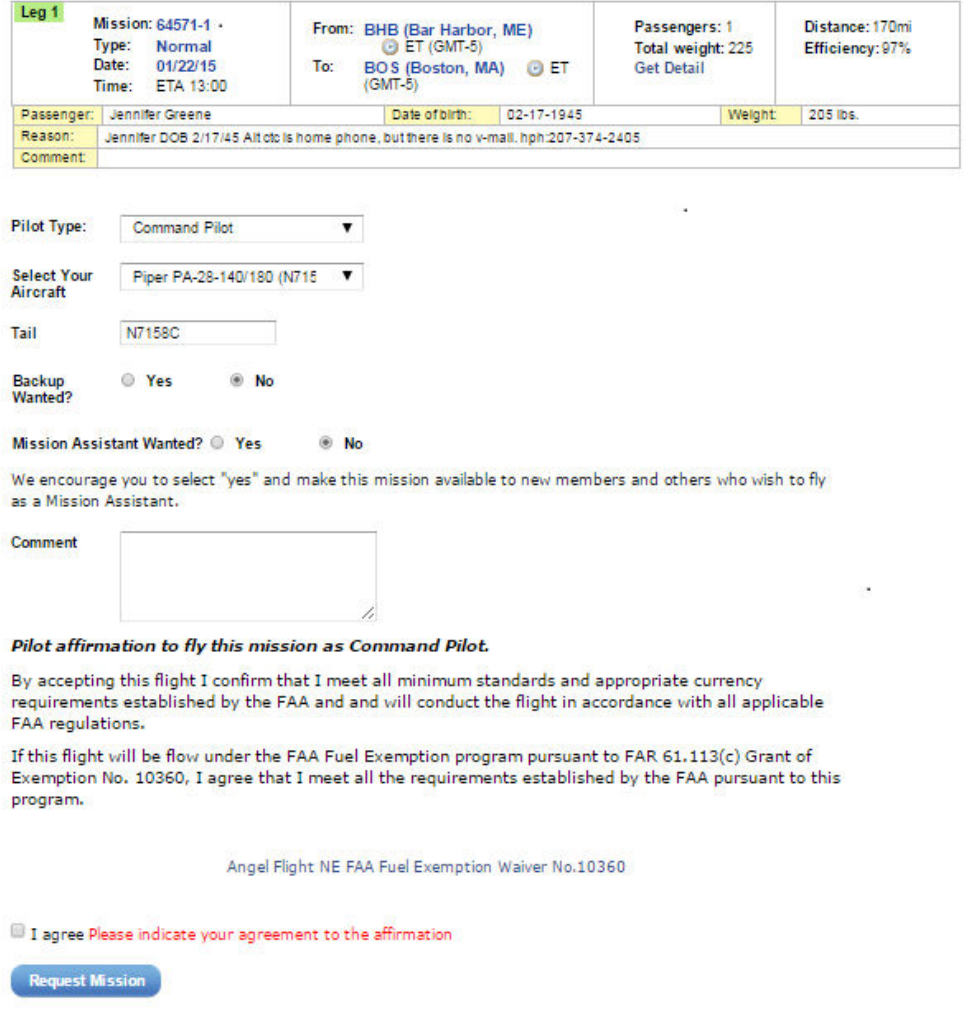

## **Request Mission - Mission Leg Summary**

The mission leg summary provides an overview of the key information about this flight. Please review these details to ensure that you can accept the flight (i.e. that your aircraft has enough seats, range, and so forth).

The mission leg can be a ground mission leg or an air mission leg. Depending on the type of leg, the following fields are displayed.

## **Pilot type**

The AFIDS software is used by many other VPO organizations and supports various assignments like Command Pilot, Mission Assistant, Backup Command Pilot and Backup Mission Assistant. The Command Pilot and Backup Pilot options are only available if your flight status is Command Pilot. If the mission leg is a ground leg, you can request to be the Earth Angel or the Backup Earth Angel.

### **Add aircraft (air legs only)**

If you have identified an aircraft as primary the system should automatically populate that plane. If you use multiple aircraft you can select the one to be used on this flight.

### **Tail number (air legs only)**

Again, if you have defined a primary aircraft that tail number will be added by the system.

### **Back-up Wanted (air legs only)**

If the organization supports the assignment of a back-up pilot the 'Yes' box would be checked. Since we do not simple leave it blank or check 'No'.

### **Mission Assistant (air legs only)**

This is another assignment not currently offered by Angel Flight NE. For those groups that do, selecting this option allows other members to find your flight in a list of "Mission assistant wanted" flights, and if available they would contact you to coordinate their participation.

### **Comments**

Please enter any comments you wish to convey to the Mission coordinators.

### **Pilot affirmation to fly this mission as Command Pilot**

At the end you will be asked to affirm your compliance with all FAA regulations and if you are flying under the fuel exemption that you meet those requirements as well. To submit your request you will need to check the box and click on "Request Mission"

### **What happens next?**

Once you submit your request, the request will be reviewed by the coordination staff. The leg you requested may have already been requested by another pilot or there may be other reasons why the coordination staff may not choose you for this leg. Either way you will be notified if assigned to the flight or not.